## I Cannot Edit My Narrative After I Issued the Ticket

Last Modified on 11/21/2018 1:57 pm CST

**Validation updates in TraCS 10 work differently for adding the narrative.**

**Basic Answer:** TraCS is in 'View Only' mode. Click .

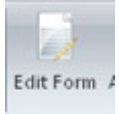

**Reason: TraCS 10 validating works differently than the older versions of TraCS. Because of this when an officer hits the validation button; the form might now be in view only mode.**

## **How Validation Works:**

When hitting  $\frac{V}{R}$ <sup>Validate Form</sup> in TraCS 10, it will look for error and warnings.

- 1. If there are no errors then the TraCS form status will change to **Validated.**
- 2. If there are warnings then you will receive the following message:

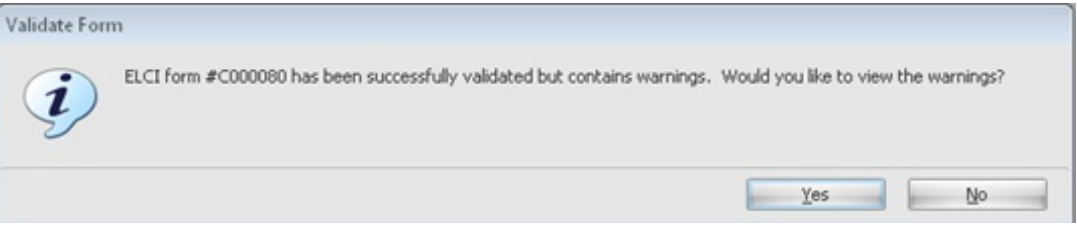

- a. Click  $\frac{}{\sqrt{2\pi}}$  to view the warnings.
- b. Fix warnings or ignore as needed.

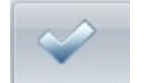

- $c.$  Click  $\sqrt{\frac{Value}{Value}}$  a second time.
- d. If the message appears a second time, click  $\Box$   $N_0$  and the form will changed to **validated** status.
- 3. When a form changes to validated status, the form is put in **VIEW ONLY** mode.
	- a. When a form is in this mode, fields cannot be modified.

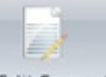

- b. The  $\frac{F\text{dit Form}}{F}$  button is no longer a different color than the rest of the ribbon.
- c. Officers can still print and issue tickets in**VIEW ONLY** mode.

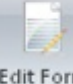

- 4. To Edit the form click Edit Form
	- a. If the form is a citation and issued, it will automatically change to **EDIT** Mode.
	- b. The button will change to a different color. **Edit Form**
	- c. If the form is in **Validated** status this message will appear:

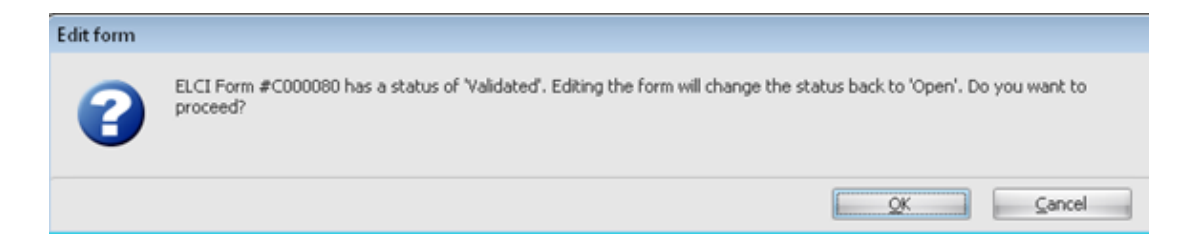

Clicking **OK** will change the forms status back to **Open**.

- i. If  $\frac{1}{\sqrt{N}}$  is chosen the form will need to be **revalidated** to print and issue.
- d. If the form is a citation or warning and it is**ISSUED**, the cursor will move to the Narrative field.
- 5. If the form is edited after issuance and the edit made the form become invalidated, the following message will appear:

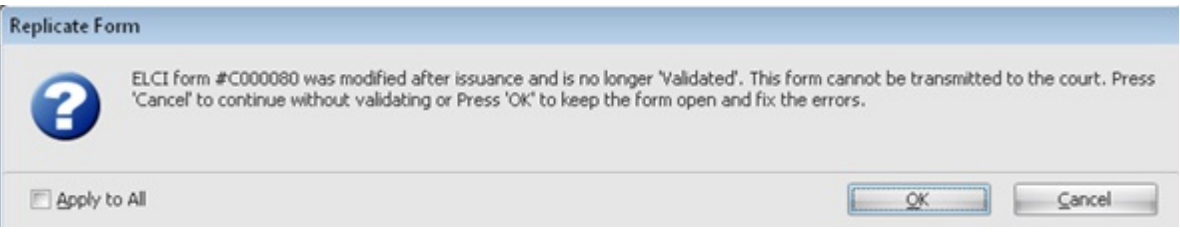

- a. Pressing **OK** allows you to fix immediately.
- b. If the form is not fixed immediately then it will be blocked from transmission until it is fixed.
- c. **INVALID** is placed in the description for office personal to find invalidated issued forms.

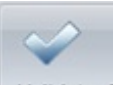

d. Clicking  $\sqrt{\frac{Value + 1}{Value + 1}}$  while in **EDIT** mode will show the errors.

## **More TraCS FAQs Here:**

**http://wisconsindot.gov/Pages/safety/enforcement/agencies/tracs/faqs.aspx**

--GLP 02/11/2014

--BJN 5/4/16